# **Office Automation with Dyalog**

Using Excel and other Applications with Dyalog APL

Richard Procter, APL Borealis Inc., Canada rjp@aplborealis.com

# **Contents**

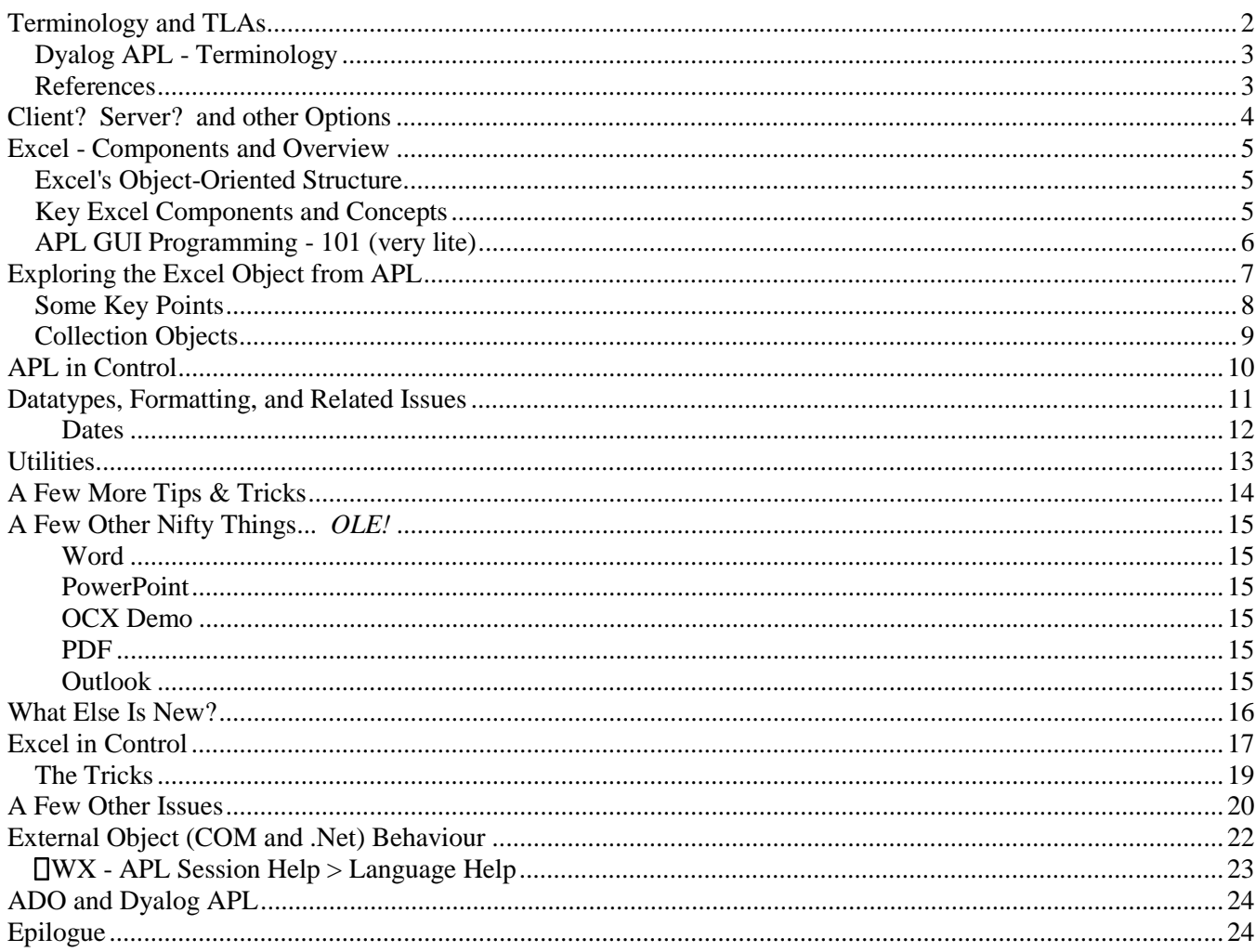

### **Terminology and TLAs**

We will explore how APL can interact with and use some of these technologies:

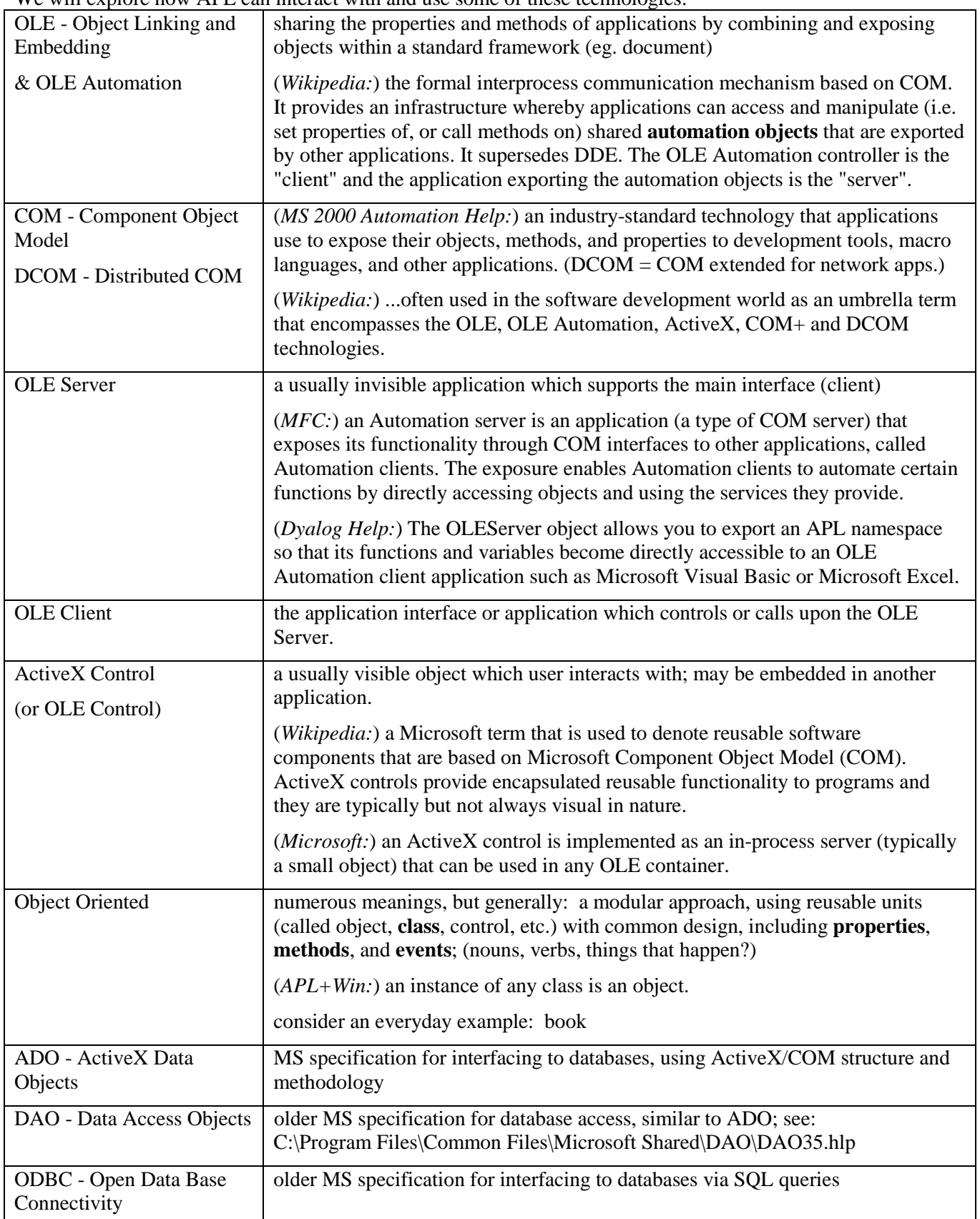

#### **Dyalog APL - Terminology**

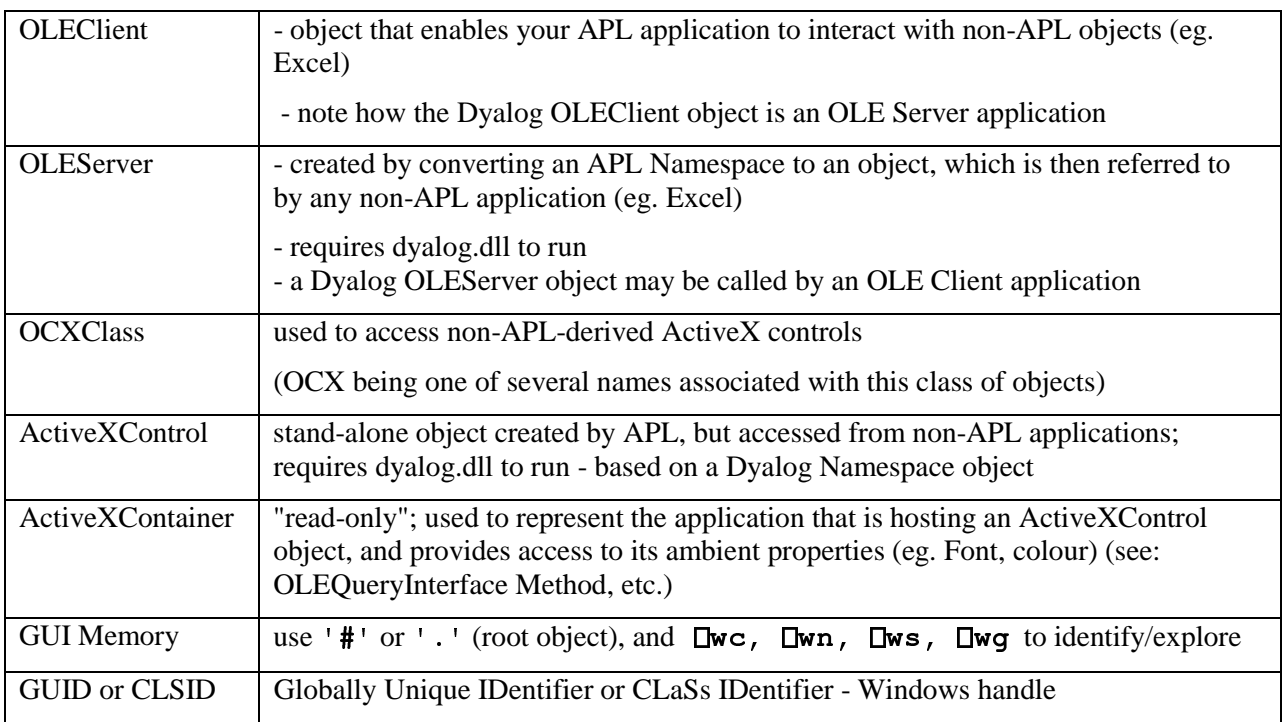

Let's take a glimpse of some of these things,

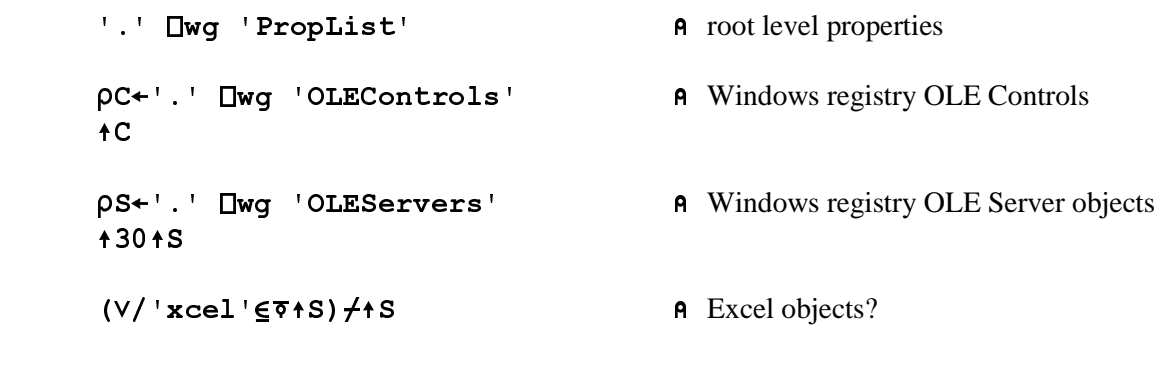

# **References**

- Dyalog session  $Help > GUI Help$
- 
- Dyalog Interface Guide (download .pdf)<br>■ Dyalog Release Notes / Help > Latest Enhancements (especially Version 11) ■ Dyalog Release Notes / Help > Latest Enhancements (especially Version 11)<br>■ Excel Help menu > see: "Table of Contents" > "Visual Basic Reference" > "I
- 
- Excel Help menu > see: "Table of Contents" > "Visual Basic Reference" > "Excel Object Model"<br>■ Auto2000.chm Microsoft Office 2000 automation Help file, available at: ■ Auto2000.chm - Microsoft Office 2000 automation Help file, available at:<br>http://support.microsoft.com/default.aspx?scid=http://support.microsoft.com:80/support/kb/articles/q260/4/10.asp&NoWebContent=1
- **MSDN Reference Vast Microsoft Archive of developer info, eg.** http://msdn.microsoft.com/en-us/library/microsoft.office.tools.excel(VS.80).aspx
- MFC Microsoft Foundation Class Library and other online resources, eg. http://msdn.microsoft.com/en-us/library/d06h2x6e(VS.80).aspx
- APL+Win workspaces and documentation

# **Client? Server? and other Options**

Given all of the above, what do you really want to do? It boils down to a few possibilities:

- 1) **APL as Client** in an APL development session, or an APL-GUI (runtime) application you **write** data (eg. to Excel), and perhaps go on to format and print; do further processing, eg. charts, or you **read** data into your APL environment (eg. from Excel).
- 2) **APL as Server** from within another Office application (eg. Excel) you call upon APL functions to perform calculations, run an existing APL utility, read an APL-driven database etc. and typically return results to the Office application. Or, you send data to an APL system and perform final processing there only.
- 3) **Other OLE Options** eg. create ActiveX controls using APL; use non-APL ActiveX objects from within APL; use ADO for database access; etc.

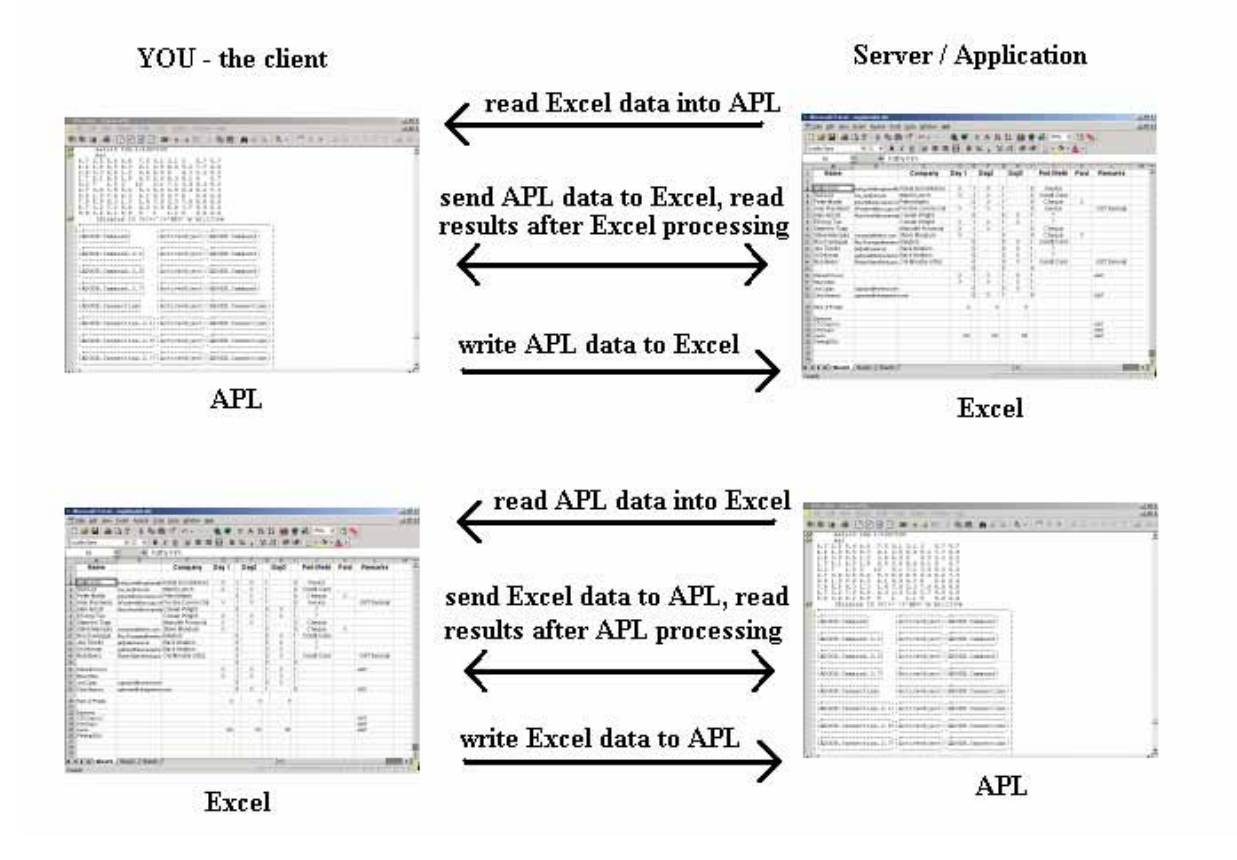

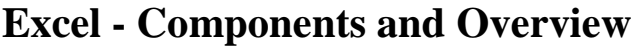

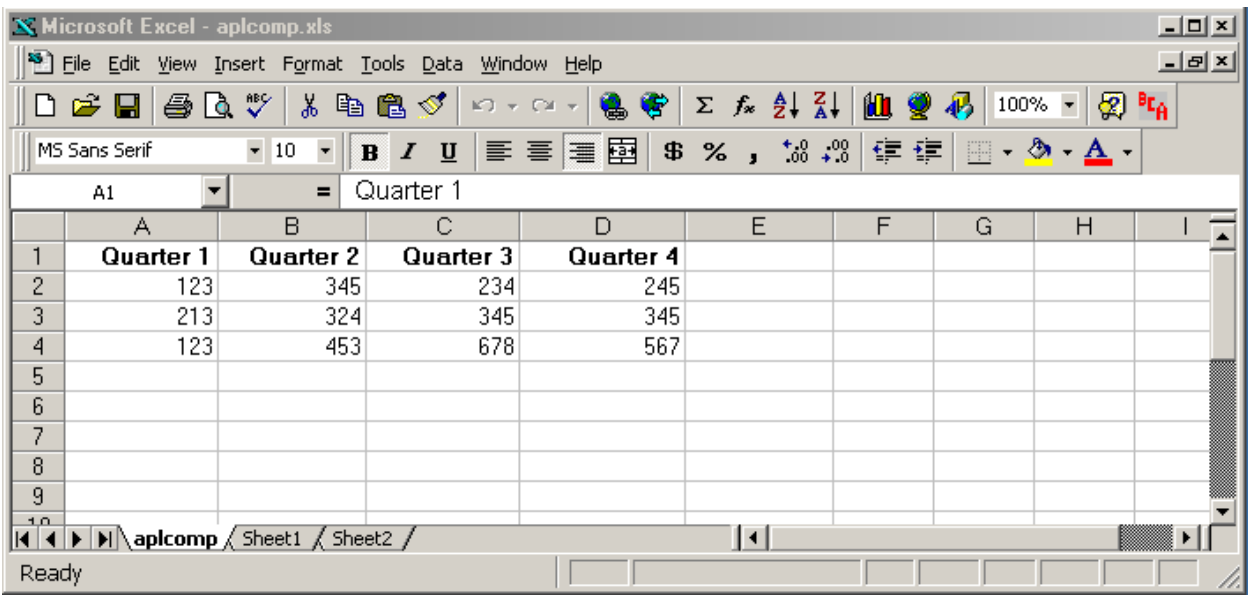

#### **Excel's Object-Oriented Structure**

In very brief terms, the Excel spreadsheet is a hierarchical collection of objects; objects have properties; most have methods; and when we interact with these objects - events take place. This is the model we must work with to program such applications from any point of view, including APL.

Excel Help provides a good visual display of these objects, and an in-depth resource for understanding how to use these: for starters, try:

"Contents and Index" > "Microsoft Excel Visual Basic Reference" > "Microsoft Excel Object Model" (it's Microsoft, so your version may differ!)

This diagram displays the hierarchical relationships between objects. Click on any of these to explore the details further down the branches of the tree to expand further levels. Notice the top-level object is called "Application".

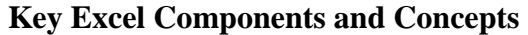

**Obvious** 

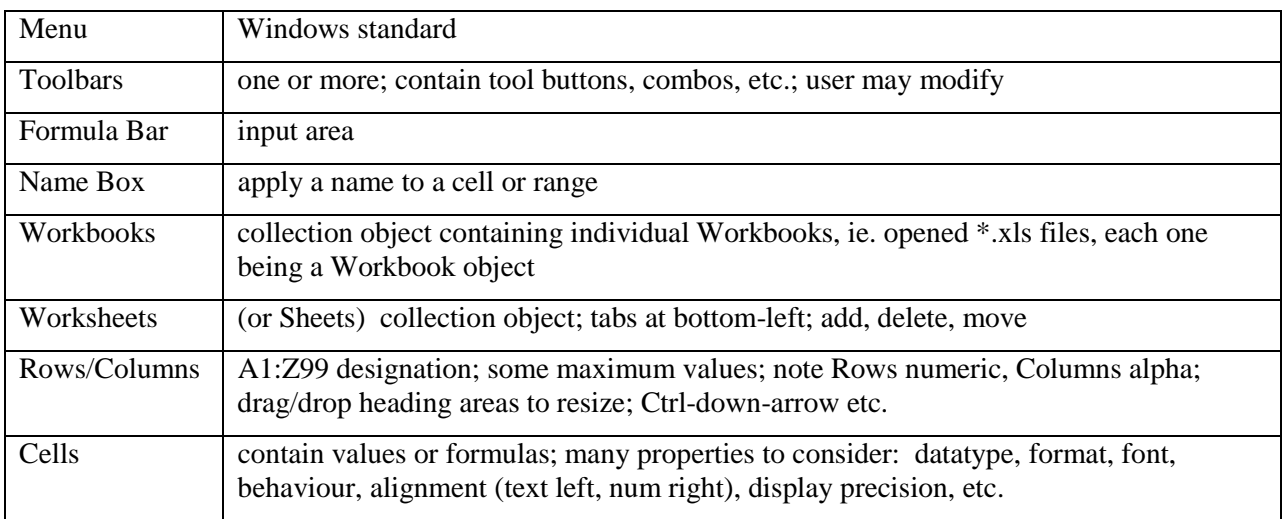

Not so obvious

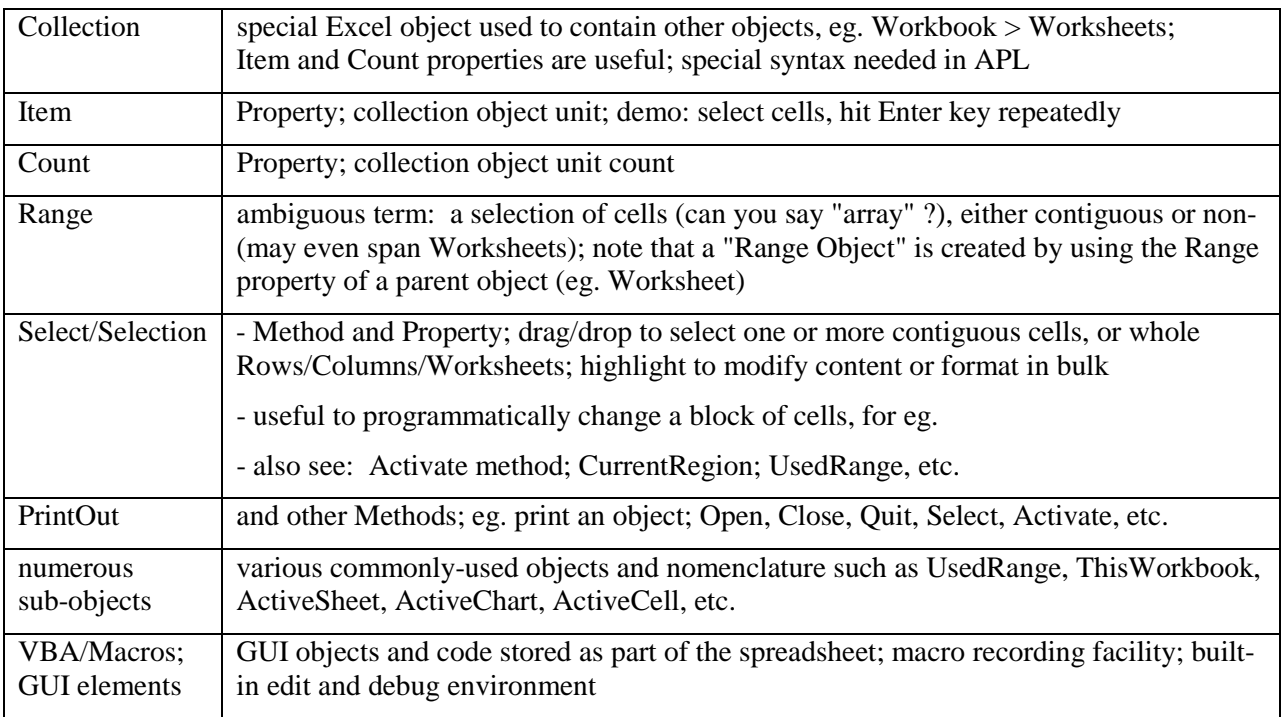

Now, let's go back to APL. First, we need to spend 5 minutes on:

#### **APL GUI Programming - 101 (very lite)**

In all APLs, object programming is accomplished with some handy  $\square$ -functions, or more modern Object1.Object2.Property... syntax.

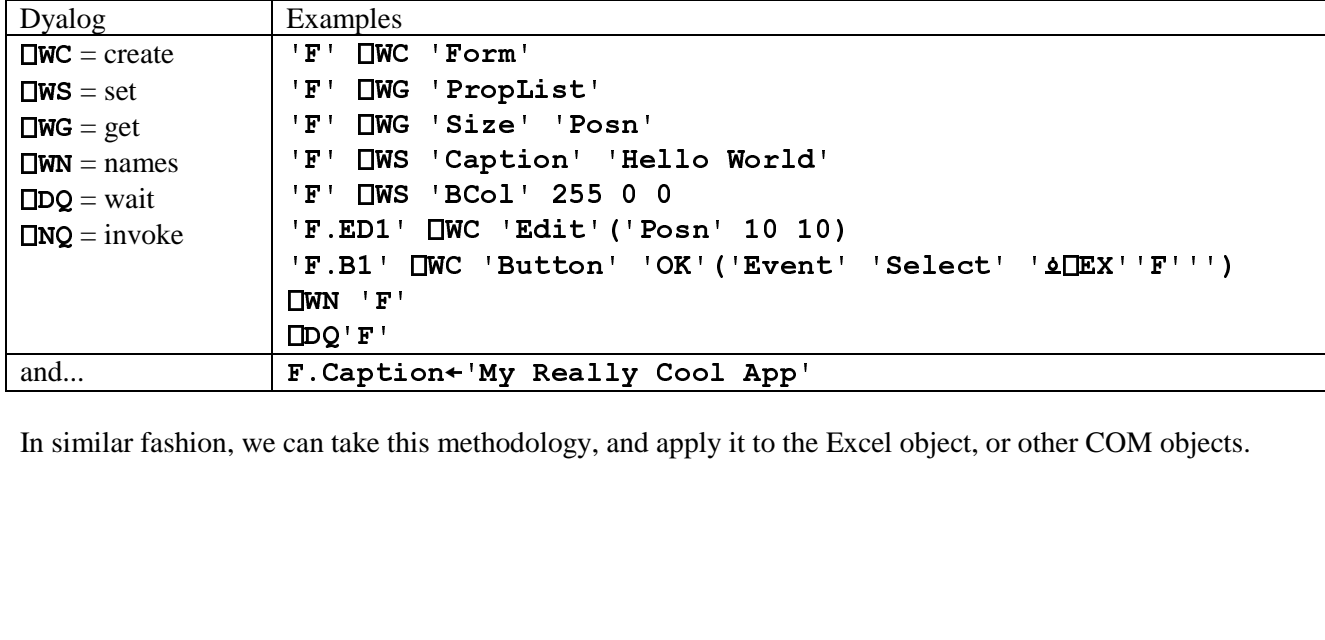

can take this methodology, and apply it to the 1 In similar fashion, we can take this methodology, and apply it to the Excel object, or other COM objects.

### **Exploring the Excel Object from APL**

From APL, to use an OLE object as a server, we create an OLEClient object, which is implemented as a "namespace" in Dyalog APL, and we associate a particular server object with it, eg.:

```
\BoxWX \leftarrow 3<br>
\Box \BoxWe \BoxOLEClient' \BoxExcel.Application'<br>
This creates an OLEClient object which will interact with an OLE Server, with the ClassN<br>
specified from our list of OLEServers, ie. from the Root Object
```
This creates an OLEClient object which will interact with an OLE Server, with the ClassName property as specified from our list of OLEServers, ie. from the Root Object property which examines the Windows Registry.

T sp<br>><br>e1 This creates an OLEClient object which will interact with an OLE Ser<br>specified from our list of OLEServers, ie. from the Root Object prope<br>'XL' becomes a namespace object which we can explore or query and<br>enable us to expl 'XL' becomes a namespace object which we can explore or query and use. Dyalog provides system commands to enable us to explore a namespace's objects:

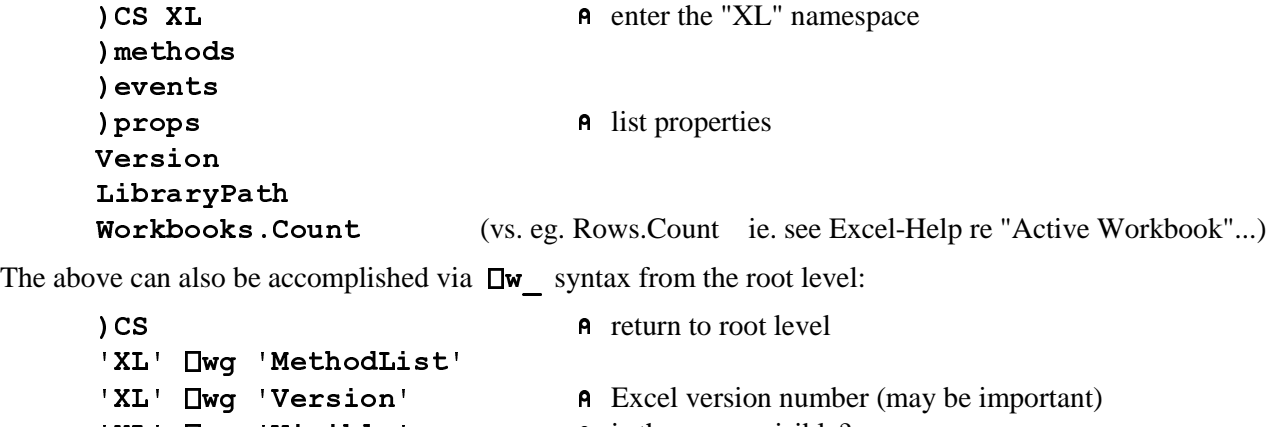

The above can also be accomplished via  $\square w$  syntax from the root level:

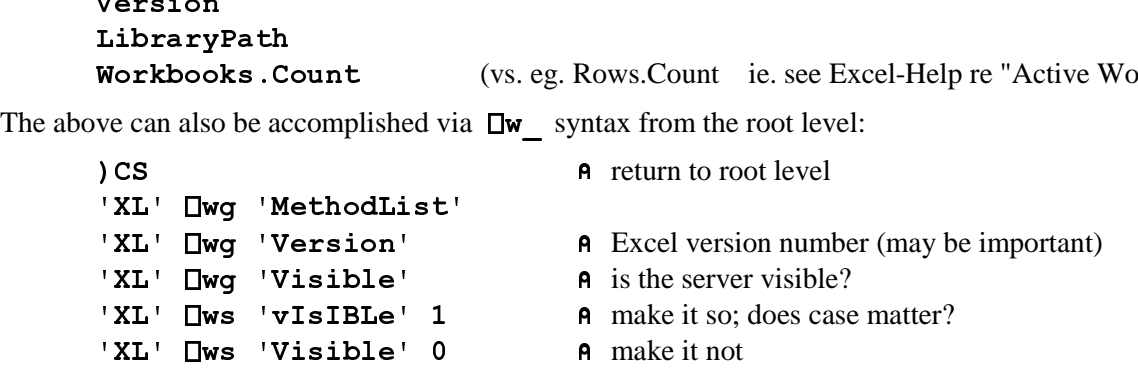

Dyalog also allows the use of direct object/property naming via "." syntax, eg.

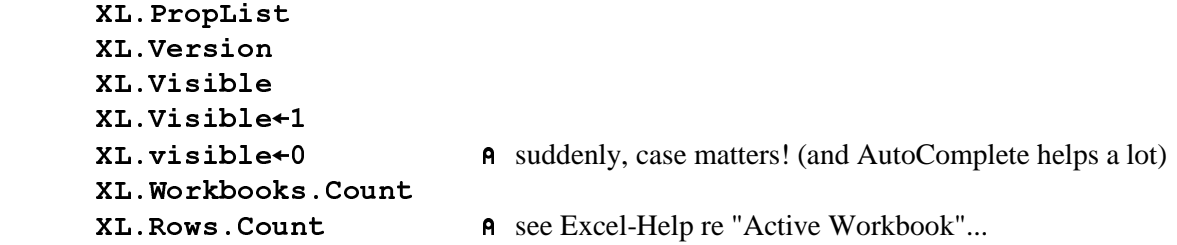

Interesting diversion...

XL. Speech. Speak  $\subset$ 'Are we having fun now? Or what?'  $(vs. XL. Speech. Speaker 'Are we having fun now? Or what?')$ XL. Speech. Speak  $\subset$ 'wut, in, hail, yoo, thank, yer, dooon, bo ah?'

Also, Dyalog provides the "**Workspace Explorer**" tool to browse such objects.

Want to find out what any of these properties, methods or events **really means**? For starters, try searching for the particular term in the Excel/VBA Help feature.

#### **Some Key Points**

- Dyalog implements GUI memory and OLE objects using the namespace concept, hence, use  $\angle$ OBS or  $\Box$ NL to explore these; )CS or the ...object.sub-object... syntax allows us to explore, etc.; )ERASE or  $\square$ EX erases the object; assignment  $\leftarrow$  is used to set properties;  $\Box$ NQ or object.sub-object syntax is used to invoke methods; even the each operator  $\cdot$  can be put to use for implicit looping, etc.
- upper/lower case-sensitivity varies when addressing properties, methods and events (according to the syntax used?)
- Dyalog AutoComplete displays object Properties; useful to explore objects to some extent
- Incorrect usage often returns a useful response, eg. Methods are indicated by APL del symbol  $\nabla$  when invoked but missing an argument, or in fact an "Exception Error" may appear in a separate "Status" form, eg. try XL.Workbooks.Open with an invalid path/filename.
- Visibility is Excel visible in the task bar? Processes in Task Manager? etc.; set the Visible property
- Is Excel already running? see: http://apldn.apl2000.com/Discussion+Groups/APL+Win+Interpreter/APL+Interpreter+General/797.aspx.htm > alreadyrunningexceldiscussion.htm
- Launch a "New Instance" of Excel, or not? see: Dyalog GUI Help > InstanceMode property (of OLEClient)
- Which 'Excel.Application' server object name to use? see: "How to run multiple versions of Excel on the same computer" http://support.microsoft.com/kb/214388
- $\Box$ WX, main issues are: enclosed arguments and Item vs. [item] with Version 11+ External Object Behaviour see: Language Help  $> \Box$ WX  $>$  External Object Behaviour
- 3  $\Box$ NQ invokes a method in an OLE Control. The (shy) result of  $\Box$ NQ is the result produced by the method.
- Collection Objects can be confusing, require special syntax, see below

#### **Collection Objects**

Consider these definitions from the Excel-Help:

**Workbook Object** - The Workbook object is a member of the Workbooks collection.

**Workbooks Collection Object** - A collection of all the Workbook objects that are currently open in the Microsoft Excel application.

**Workbooks Property** - Returns a Workbooks collection that represents all the open workbooks. Read-only.

**Worksheet Object** - Represents a worksheet. The Worksheet object is a member of the Worksheets collection. The Worksheets collection contains all the Worksheet objects in a workbook.

**Worksheets Collection Object** - A collection of all the Worksheet objects in the specified or active workbook. Each Worksheet object represents a worksheet.

See also: ActiveWorkbook; ThisWorkbook; Sheets; ActiveSheet; etc.

In other words, the many objects, levels and similar terms can be confusing. The main points are that collection objects have a special purpose and syntax, and we may refer to the objects they contain by using the **Item** property or equivalent reference via indexing.

Getting Started...

(First, look for this file or equivalent: 'c:\Program Files\Microsoft Office\Office\Library\common.xls', then:)

'XL' [wc 'OLEClient' 'Excel.Application' XL.Workbooks.Count ;(
CBC FLMM// # (NB:  $v.11+, \square$ WX  $\leftarrow$  3) XL.Workbooks.Count XL.Workbooks.PropList (XL.Workbooks) [WG 'PropList' XL.Workbooks.[WG 'PropList'  $WBS \leftarrow XL.Workbooks$ **WBS.PropList** XL.Workbooks[1].PropList (or(XL.Workbooks.Item 1).PropList  $in\ v.10)$ XL.Workbooks[1].Name XL.Workbooks.Item[1].Name WB1 + XL.Workbooks[1] WB1.Name WB1.Sheets.Count

Collection objects are typically a part of the hierarchy or path to get to the underlying information in the spreadsheet. The key Collection Objects include: Workbooks, Sheets (Worksheets), Rows, Columns, Range.

NB: Use of indexing via  $[N]$ , (or ...Item *N*), to select a Collection Object Item depends on Dyalog version and (; setting. (see "External Object (COM and .Net) Behaviour" - Version 11 Release Notes)

### **APL in Control**

First, look for this file or equivalent: 'c:\Program Files\Microsoft Office\Office\Library\common.xls', then find a second .xls file on your system to open, then work through these examples:

```
'XL' UWC 'OLEClient' 'Excel.Application'
XL.Workbooks.Open = 'c:\... \common.xls'
XL.Workbooks.Open = 'c:\... \any_other_spreadsheet.xls'
XL.Workbooks.Count
XL.Workbooks[1].Name
       WB1+XL.Workbooks[1] \diamond[1] \diamond WB2\text{+XL}. Workbooks [2]WB1. Name \diamond WB2. Name
       WB1 WB2 \BoxWG<sup>**</sup> \subset'Name' \diamond (WB1 WB2). Name
DISP WB1.Sheets[lWB1.Sheets.Count].Name
WB1.Sheets[1].PropList
WB1.Sheets[1].Range
WB1.Sheets[1].Range[<code>C'A1:D5'].PropLis</code>
                                                            (without [n] syntax?)
WB1.Sheets[1].Range[<code>c'A1:D5'].Value2</code>
WB1 . Sheets[1] . UsedRange . Cells . Count
WB1 . Sheets [1] . UsedRange . Rows . Count
WB1.Sheets[1].UsedRange.Rows[4].Value2 (or... Columns
                                                          (or... Columns[4]. )M«WB1.Sheets[1].UsedRange.Value2
       \BoxNULL \equiv "MWrite to Excel 
WB1.Sheets[1].Range[<code><code><code>c'A1:E5'].Value2</code>+5 5<code>pl25</code></code></code>
WBI. Sheets [1]. Range [\subset'A1:E5']. Value2 + 125 (vs. reshape... above?)
WB1. Sheets [1]. Range [\subset'A1: E5']. Value2 + 99 			 A scalar extension!
Methods: eg. to Create a new Workbook (spreadsheet) and Write to it, Save it, etc. (the basics): 
XL.Workbooks.MethodList
       WB3+XL.Workbooks.Add 1
                                                     ?337 (note: returns an object as result)
 (4@
N7O>1	NF?7L6OA18566Q56
       WB3.Path
 (41?
F?5;3/7#

       WB3. Path (Vs. XL. Path ?WB3.Close 0
                e \t 0 (vs. XWB3. Close 1 ? ie. save changes or not?)
            see: MSDN > Workbook.Close Method: 
            http://msdn.microsoft.com/en-us/library/microsoft.office.tools.excel.workbook.close(VS.80).aspx
```
### **Datatypes, Formatting, and Related Issues**

COM objects such as Excel typically have data represented by more datatypes than those available in APL. Excel datatypes for example include: Boolean, Date/Time, Double, Error, Integer, Long, String, Currency, Variant.

When transferring data back and forth between APL and Excel therefore, we may need to pay attention to the datatype of our data to make sure it is both stored and represented (displayed) correctly (especially Dates).

• APL provides  $\Box$ null (displayed as [Null]) which is used to represent null values which COM methods often return. Other data conversions for data transferred between systems are automatic.

• Value vs. Value2? (*from Excel-Help*)

*"The only difference between the Value2 property and the Value property is that the Value2 property doesn't use the Currency and Date data types. Depending on how a cell is formatted (for example, with date, currency, or other formats), the two properties may return different values for the same cell."* 

More info - see: *http://support.microsoft.com/kb/182812* 

In some cases?? ...Value seems to require a null argument, eg. this works in V10:  $($  (WB3.Sheets[1]) .Range'A1' 'E5') .Value  $\vartheta$ 

Now, (V11+) - the Value property doesn't seem to work (?).

• IS Functions (*from Excel-Help*) - use these to determine particular characteristics of cells, eg.

XL.ISNUMBER XL.Workbooks[1].Sheets[1].UsedRange

This returns a 2-cell result with a boolean array in cell-1, indicating cells with numeric values (presumably of any of the numeric datatypes?).

Note that not all of the above IS\_ functions are available - see XL.MethodList - ie. some Methods are "exposed", others are not (?); and the list seems to grow as these are used (??).

- Formula vs. Value2? Enter some formulae on a spreadsheet, then compare ...Range.Value2 vs. ...Range.Formula
- APL+Win offers root-object-level query  $\&$  set functionality for data type and value (see the VT\_VV workspace).
- Under-filling cells results in "#N/A", eg. ;(
CBC N7O@ N7O>1 NF+76L-7VOA18555QS

#### **Dates**

Dates are stored in Excel as a day-count number (days since 1900-01-01) but typically represented (displayed) in other ways, such as '13-Sep-09'. Make sure your date information in Excel is numeric and not a character string that looks like a date. There are several display options, see Format > Cells > Number > Date in the Menu, or In in *Excel-Help*, see: "Available Number Formats" > "Display numbers as dates or times" > "Custom date and time codes".

When calculating day-count values, note that Excel incorrectly counts 1900 as a leap year, hence dates are offset by 1 between APL and Excel (see DateToIDN Method in Dyalog GUI Help > IDN definition).

Some examples: (open a spreadsheet... enter some dates, numerics and text if not already present...)

```
WB1←XL.Workbooks[1]
    RNG1+WB1. Sheets [1]. Range [<sup>c</sup>11:A7']A choose any appropriate range with dates
    RNG1.NumberFormat
    RNG1. NumberFormat + 'yyyy/mm/dd' <br>
\theta or other date formats, view the result in Excel
 >*)7*8/B
-
/1-
-
-
-
-
-
-

RNG1.NumberFormat<del><</del>'$###.00'
     )COPY C:\Dyalog Folder...\WS\UTIL SM TS TS SM DISP
     TODAY←SM TS 3↑∏TS
    WB2-XL.Workbooks.Add 1
                                            A create a new Workbook, write some numbers and dates
\verb|RNG2+WB2.Sheets[1].Range[ \sub{B3:F7'} ]RNG2.Value2 \leftarrow (TODAY+0,14),5 4p 0.001x100?10000
WB2.Sheets[1].Range[C'Al:A5'].NumberFormat' + 'dd-mmm-yy'
(...and a bit of formatting, etc.) 
    RNG2.Font.Size \leftarrow 14 \Diamond RNG.Font.Italic \leftarrow 1<br>RNG2.Interior.Color \leftarrow 256 \bot 0 0 255<br>RNG2.Interior.ColorIndex \leftarrow 44 A some pre-set colours
    RNG2.Interior.ColorIndex \div 44<br>RNG2.ClearFormats
RNG2.Interior.ColorIndex + 44 A some pre-set colours<br>
RNG2.ClearFormats<br>
RNG2.ClearContents
    RNG2.ClearContents
                             S
```
### **Utilities**

Rather than invent most of the wheels...

First, find or create an Excel spreadsheet that has more than one worksheet, and some data (numeric or char or a mixture) in a few cells. Then:

```
DESCRIBE
                       \ole\oleauto (in the Dyalog install folder)<br>\frac{1}{2}
```
 +>E4 Reading a spreadsheet

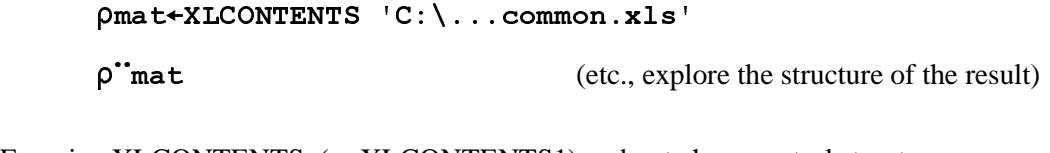

 $\rho$ "mat (etc., explore the structure of the result)<br>Examine XLCONTENTS, (or XLCONTENTS1) and note how control structures are used<br>Excel's object hierarchy and collection objects. Examine XLCONTENTS, (or XLCONTENTS1) and note how control structures are used to navigate through Excel's object hierarchy and collection objects.

Writing To a Spreadsheet

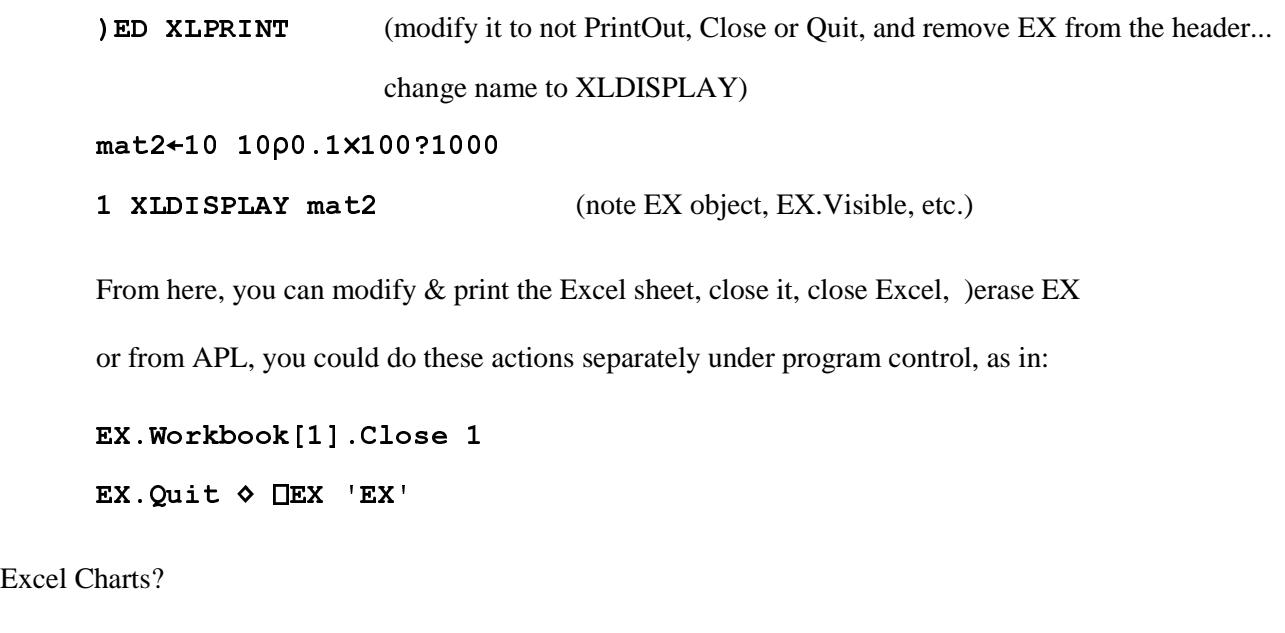

Excel Charts?

) ED XLCHART

### **A Few More Tips & Tricks**

A ActiveSheet & UsedRange

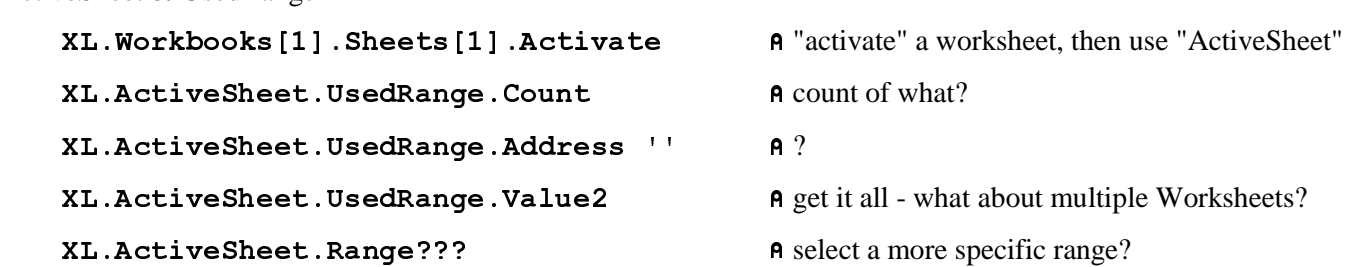

Note: generally - UsedRange is tricky, ie. affected by what the user does with the spreadsheet, so exact ranges are more reliable.

Result of Single vs. Multiple Cell Values

```
XL. Workbooks [1]. Sheets [1]. Range [ \subset 'C99 ']. Value2 A depends on cell content (empty?)
XL.Workbooks[1].Sheets[1].Range[<code>c'A1:C3'].Value2</code>
DISP XL.Workbooks[1].Sheets[1].Range['A1:C3' 'D1:F4'].Value2
```
Named Ranges (for template-driven output?)

XL.ActiveSheet.Range[C'E5:H9'].Name + 'MyRng1'

**XL. Active Sheet. Range [** $\subset$ **'MyRng1']. Value2**  $\leftarrow$  **mat3 A populate known range(s)** 

...create some named ranges in Excel directly, then:

XL.Workbooks[1].Names.Count

(XL.Workbooks[1].Names.Item 1).Name (Or... Names  $(or...$  Names  $[1]...$  or... . Value ?) (XL.Workbooks[1].Names.Item"iXL.Workbooks[1].Names.Count).Name 
 ;(
CBC N7O\*1/ E/J-;(
CBC N7O\*1/ 8 &\*1/

DISP(XL.Workbooks[1].Sheets[1].Range[rngs]).Value2

Multi-Area Ranges

```
XL.ActiveSheet.Range[C'C7:D9,F7:G9'].Name +'myrng2'
   XL.ActiveSheet.Range [c'myrnq2'] . Value2+(3 2p16) (3 2p100+16) A any result?
   XL.ActiveSheet.Range[<sup>c</sup>myrng2'].Value2+(3 2p16), (3 2p100+16)XL.ActiveSheet.Range[ c'myrng2'].Areas.Count
 ;?@>1	NF/=
	5O?
1
N7OA185
XL.ActiveSheet.Range[ c'myrng2'].Areas[1 2].Value2 \(3 2p16)(3 2p100+16)
   XL.ActiveSheet.Range[ \subset 'myrng2 '].Value2+99 			 A scalar extension
    Conclusion: passing data to multi-area ranges is tricky, note the simple vs. enclosed argument usage
```
### **A Few Other Nifty Things...** *OLE!*

We can launch other OLE applications and/or create documents from APL.

#### **Word**

In similar fashion to Excel, we link APL to the OLE Server object for MS-Word, then set or query its various subobjects, etc.

- study the VB code in some of the following: (ie. Google "Word OLE Automation")
- http://vbcity.com/forums/topic.asp?tid=34572 http://support.microsoft.com/kb/237337
- http://support.microsoft.com/?kbid=250501
- emulate this code in APL and create an APL driver function to send arbitrary text to a Word document

#### **PowerPoint**

- find the PowerPoint OLES erver object
- create an OLEClient object which uses the PowerPoint server
- explore the server object properties  $&$  methods
- create an APL driver function which will open and run a PowerPoint .pps file

#### **OCX Demo**

OCX Controls behave similarly to the OLE Server objects above, except they may need to be associated with a Form or other container to be useful. These objects are designed to take on some of the properties of their environment (container).

See: "Loading an ActiveX Control", in the Dyalog Windows Interface Guide (Chapter 11).

• use the 'Microsoft Forms 2.0 TextBox' OLE Control object by building an APL driver function to contain and present this object

#### **PDF**

Similar to the OCX control above, Adobe Acrobat provides an ActiveX control which can be used to display a PDF document.

- find the Adobe Acrobat ActiveX component needed to display PDF documents
- create an APL driver function which will display a given PDF document

#### **Outlook**

 $\triangledown$ 

MS-Outlook is an OLE-compliant application. APL can be used to send a message, for example.

```
\triangledown OUTLOOKSENDMSG ARG; OL; OLNS; OLM; \BoxML; \BoxIO
[1] a send an email message via Outlook
[2] A ARG = 3-strings: 'To' 'Subject' 'Body'
[3] a eg. OUTLOOKSENDMSG 'everybody' 'Drinks' 'Drinks are on me tonight...'
[4] a Body may be a CR-delimited string
[5][6] \Box I O \leftarrow 1 \diamond \Box M L \leftarrow 0[7] OLICIient 'Outlook. Application'
[8] OLNS \leftarrow OL. GetNamespace 'MAPI'
[9] OLNS. Logon''
[10] \qquad OLM+OL \ . \ CreatetItem' o \ lMa \ i \ lItem'[11] OLM.TO \leftarrow 1 \supset ARG[12] OLM. Subject \leftarrow 2\sup ARG
[13] OLM.Body \leftarrow 3 \supset ARG
[14] \qquad \qquad OLM \quad Send[15] OLNS. Logoff
[16] 'Message Sent, to: ',, \overline{v}1 > ARG
[17] OL. Quit
```
### **What Else Is New?**

1. **IWX** changes - see Session Help "Latest Enhancements": "Expose Windows Object Properties" and "External Object Behaviour"

2.  $\Box$ NL and COM Objects - see: Session Help "Latest Enhancements",  $\Box$ NL,  $\Box$ NC and "name-class" definitions

Extensions for more detailed object information.

3. APL Classes based on OLEClient - see:

```
240
           Dyalog APL/W Interface Guide
```
# Writing Classes based on OLEClient

You may define APL Classes (See Language Reference) based upon the OLEClient object. For example:

```
:Class Excel: 'OLEClient'
    v ctor wkbk
      : Access Public
     :Implements Constructor :Base , c('ClassName' 'Excel.A
pplication')
     Workbooks.0pen ⊂wkbk
:EndClass a Excel
      XL + \Box NEW Excel 'f:\help11.0\days.xls'
      XL.Workbooks[1].Sheets[1].UsedRange.Value2
   FromT ODays Hours
  38790
          38791
                           3.25^{\circ}38792
        38792 [Null]
                          2.25
  38793
         38793
                 [Null]
                          2.5
                 [\nuull]
  38799
        38799
                          - 5
         38800 [Null]
                          \overline{\phantom{a}}38800
 [null] [null] [null]16
```
### **Excel in Control**

Here, we focus on designing the user interface in Excel/VBA. APL may be "plugged into" this application as a black box, hidden from view normally. APL functions are passed arguments, and return results as with any other Excel/VBA function. Excel is the client, APL the server (often called "calculation server or engine").

In General

Calling APL functions from within your Excel application involves the following steps:

- create appropriate APL code in a workspace, with some special considerations; test and debug
- create/register the required .dll using this code
- create the Excel spreadsheet, including VBA code which links into APL code
- test and debug

In Dyalog APL, we use a Namespace object to contain the code which Excel will call upon, and Dyalog provides a special facility to turn that code into a .dll file.

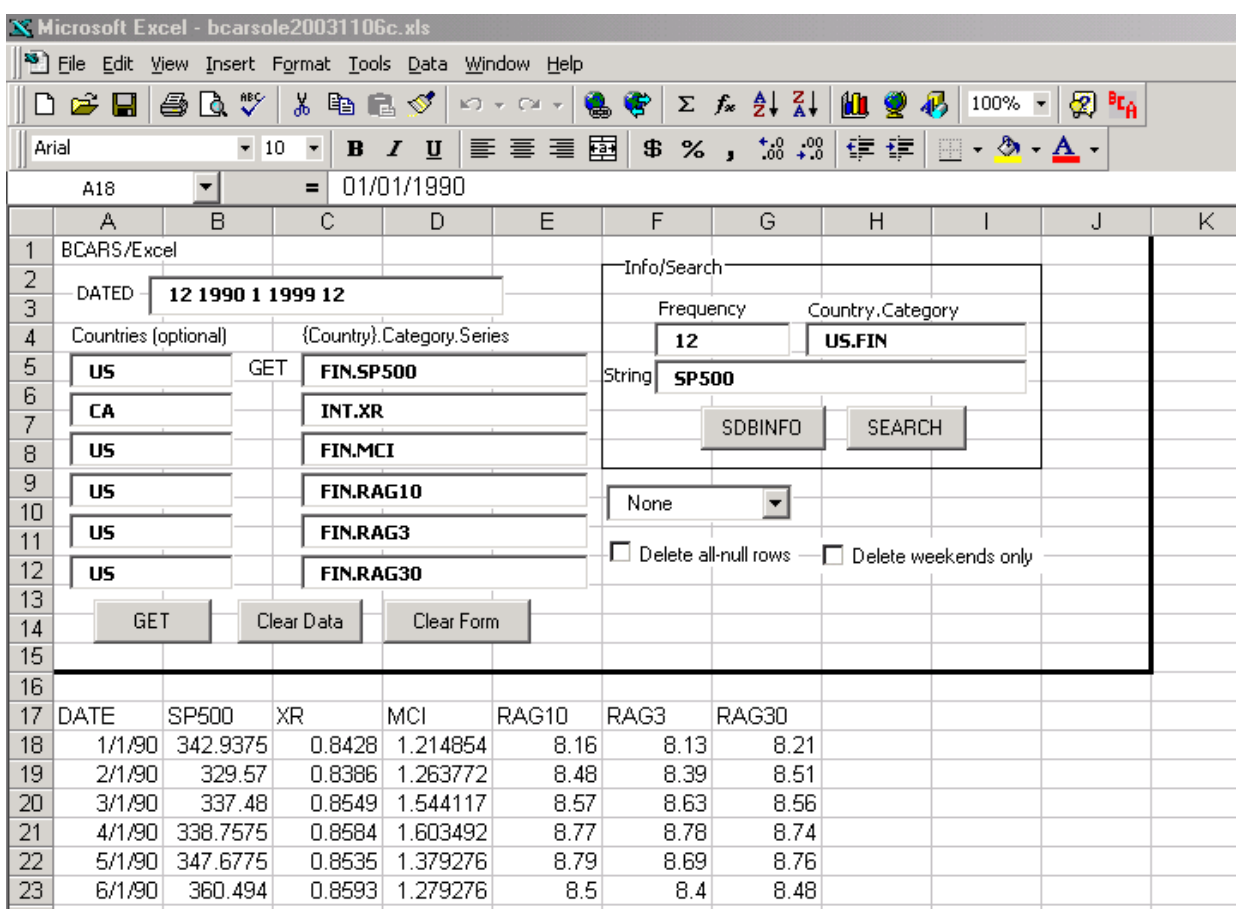

Dyalog APL provides a built-in facility in the session manager for creating the required .dll object which will deliver APL capability to your Excel application. This is documented in the Dyalog APL "Interface Guide" (Chapter 12: "OLE Automation Server").

Worth reading in that chapter:

- Rules for Exported Functions
- Out-of-Process and In-Process OLE Servers

Key steps include:

- Create an APL workspace containing a namespace, into which all the relevant code and other objects are placed
- make the namespace an OLEServer object, eg.  $\text{Loan.}$   $\square$ WC  $\text{'OLEServer}$
- ) SAVE the workspace (use a new name if starting with one of the demos)
- Choose File-Export from the menu, and select "In Process Server (\*.dll)" or "Out of Process COM Server" (typically "In Process" - see Dyalog's Interface Guide)

Dyalog APL will automatically package up the namespace contents, "export" those items, and register the supplied Namespace as a .dll object (and produce a small log/report). This .dll is the object we then refer to in our Excel/VBA code, using the CreateObject function.

On the VBA/Excel Side

...

- Create your spreadsheet typically this will be designed with input areas for data parameters to be passed to APL, and one or more "controls" (buttons, input boxes, etc.)
- Enter "Design Mode", using the toolbar brought into view by: View > Toolbars > Control Toolbox
- Right-click on controls to choose "View Code" or "Properties"; or enter the VBA Macro editor to modify these

Let's look at the supplied example: ...\samples\ole\loan.xls

Private Sub CBGet Click() (or use the "Assign Macro" feature) Dim APLWS As Object Set APLWS = CreateObject("dyalog.NAMESPACENAME") ...

```
Sub Calc() 
   Dim APLLoan As Object 
   Dim Payments As Variant 
   Set APLLoan = CreateObject("dyalog.Loan") 
  LoanAmt = Cells(1, 3). Value
  LenMax = Cells(2, 3). Value
  LenMin = Cells(3, 3). Value
  IntrMax = Cells(4, 3). Value
  IntrMin = Cells(5, 3). Value
  APLLoan.PeriodType = 1 Payments = APLLoan.CalcPayments(LoanAmt, LenMax, LenMin, IntrMax, IntrMin) 
  For r = 0 To UBound(Payments, 1)
    For c = 0 To UBound(Payments, 2)
       Cells(r + 1, c + 5). Value = Payments(r, c)
     Next c 
   Next r 
End Sub 
Sub CalcPayments() (alternate coding to above)
```
#### **The Tricks**

For Dyalog APL, the following rules and caveats apply *at creation time*, when creating the .dll through the above process:

- all functions must be niladic or monadic; no dyadic functions, nor dynamic functions, derived functions or operators; this could lead to numerous code changes obviously for some existing systems any global variables cannot operators; this could lead to numerous code changes obviously for some existing systems
- 
- results (returned to Excel) may be simple or enclosed
- results (returned to Excel) may be simple or enclosed<br>■ reporting exceptions, errors, etc. back to Excel can be reporting exceptions, errors, etc. back to Excel can be a chore, depending on desired level of detail

from the *Interface Guide:* 

**Rule 1:** Exported APL functions must be niladic or monadic *defined* functions; dyadic functions, dynamic functions, derived functions and operators are not allowed. However, ambivalent functions may be called (monadically) by OLE. **Rule 2:** Character arrays whose rank is greater than 1 are passed as 1-byte integer arrays. This means that 1-byte integer matrices and higher-order arrays will always be converted to character arrays.

**Rule 3:** An exported APL function may not be called with an empty numeric vector (zilde) as its single argument. Zilde is used by an APL client to call a non-niladic OLE method with no arguments.

**Rule 4:** If an exported APL function is called with more than one parameter, its argument will be a nested vector. If it is called with a single parameter that is a character vector or an array whose rank is greater than 1, the argument supplied to the APL function will be a simple array. Effectively, a 1-element nested array received from an OLE Client is disclosed.

Valence

Make dyadic functions monadic, by combining the arguments into one:

```
R \leftarrow \text{CAT1} \text{ arg }R+ arg1 CAT1 arg2
[1] A catenate 2 arrays on the 1st axis
[2] \ldots
```
Then, change the syntactic use of each function which has changed, eg.

 $C \leftarrow \text{CAT1} \quad (\text{A} \quad \text{B})$ 

Globals

Create "make" functions instead of globals, and invoke these in a "QUADLX" function which is called by VBA before calling any other code, or invoke them as needed at the beginning of other processes or functions, eg.

```
MAKEAFrequencies<br>Frequencies+6 2pCUT'/D/DAILY/W/WEEKLY/M/MONTHLY/Q/QUARTERLY/S/SEMI/Y/YEARLY'<br>Frequencies+261 52 12 4 2 1,Frequencies
                                                                         s<br>ons
```
 Fre<br>Error, Except<br>Error, Except Error, Except<br>Error handling Error, Exceptions

o seu ha es (un)esphisticated es veu mich, but consider these successions. Error, Exceptions<br>Error handling can be as (un)sophisticated as you wish, but consider these suggestions:

- 
- do as much input-checking "up front", ie. in Excel, before sending bad info to APL<br>modify your APL code to always return a result, being an error message or valid res modify your APL code to always return a result, being an error message or valid result; ie. let Excel deal with the result according to content the result according to content
- return an error code with all results from APL  $(0 = OK; 1 = not OK, etc.)$

### **A Few Other Issues**

1. A hierarchy of Namespaces in your server application?

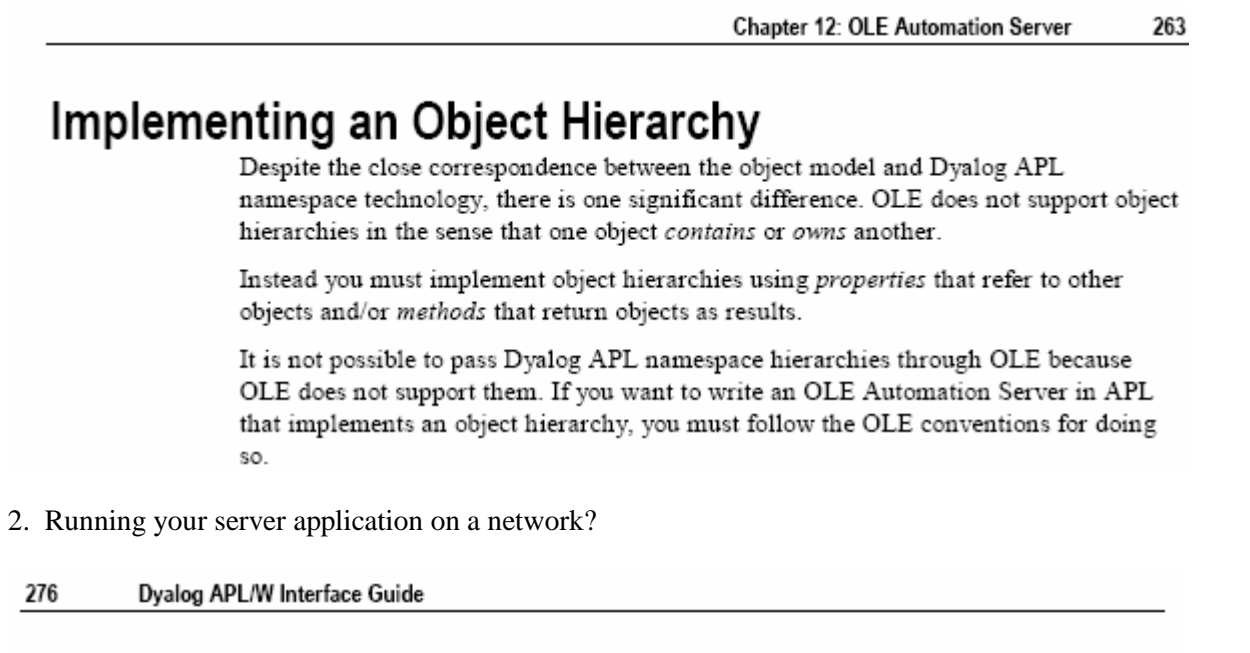

# Configuring an out-of-process OLEServer for DCOM Introduction

When you register an out-of-process OLEServer using File/Export or OLERegister, Dyalog APL automatically updates the Windows registry so that your OLEServer is immediately accessible to an OLE client application running on the same computer.

If you wish to make the same object accessible to client applications running on different computers (using distributed COM, or DCOM) you have to install additional registry entries on the server and on each of the clients.

3. Calling your server asynchronously, see the OLEASYNC workspace, and:

**Chapter 12: OLE Automation Server** 279

# **Calling an OLE Function Asynchronously**

### Introduction

Functions exported by an OLEServer are executed (by the underlying OLE technology) in a synchronous manner. This means that the OLE client must wait for the function to complete before it can continue processing.

In certain cases the client may not be interested in a result from a function and it may be desirable for client not to have to wait. For example, if a function updates files or performs a printing task, it would be nice for the client application to continue while the server performs this task in background, or indeed (using DCOM) on another computer.

# **What is an ActiveX Control?**

An ActiveX Control is a dynamic link library that represents a particular type of COM object. When an ActiveX Control is loaded by a host application, it runs in-process, i.e. it is part of the host application's address space. Furthermore, an ActiveX Control typically has a window associated with it, which normally appears on the screen and has a user interface.

An ActiveX Control is usually stored in file with the extension .OCX. The functionality provided by the control can be supplied entirely by functions in that file alone, or can be provided by other dynamic link libraries that it loads and calls, i.e. an ActiveX Control can be stand-alone or can rely on one or more other dynamic link libraries.

# What is a Dyalog APL Active X Control?

An ActiveX Control written using Dyalog APL is also a file with a .OCX extension. The file combines a small dynamic link library stub and a workspace. The functionality of the control is provided by the functions and variables in the workspace combined with a dynamic link library version of Dyalog APL named DYALOG101. DLL or DYALOG101RT. DLL that is normally installed in the Windows System directory.

Note that an ActiveX Control written in Dyalog APL is a GUI object that has a visible appearance and a user interface.

To write an ActiveX Control in Dyalog APL, you use  $\square$ WC to create an ActiveXControl object, as a child of a Form. An ActiveXControl is a container object, akin to a Group or a SubForm, that may contain a whole range of other controls such as Edit, Combo, Button and Grid objects. You may populate your ActiveXControl with other objects at this stage and save them in the workspace. However, you may prefer to create these sub-objects when an instance of the ActiveXControl is created. This happens when your control is loaded by a host application.

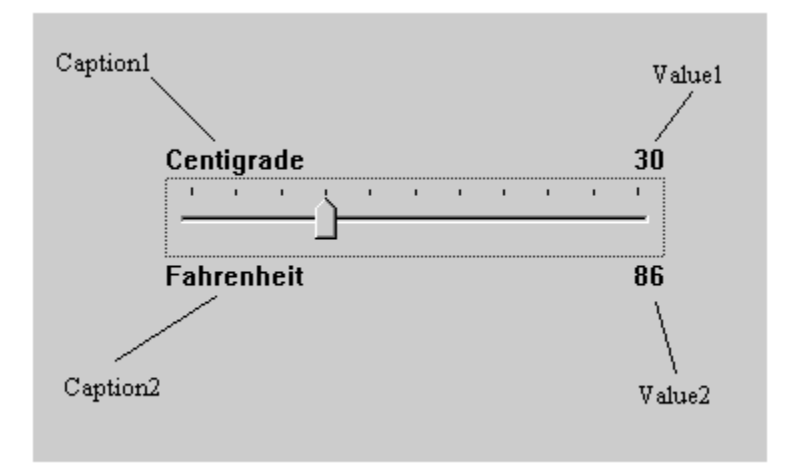

### **External Object (COM and .Net) Behaviour**

*(from: Dyalog Version 11 Release Notes)* 

Version 11.0 improves the behaviour of COM and .Net objects, but for backwards compatibility it is possible to select old or new behaviour using  $\Box$ *WX*.

Old behaviour:

a) Character vectors supplied as arguments to external functions, which are defined as String parameters, are automatically enclosed for you. Similarly, string results are automatically disclosed.

b) Properties that take parameters, such as the Item Property in a Collection, are treated as methods.

c) APL provides lists of the Properties, Methods and Events provided by a GUI object by exposing additional properties named PropList, MethodList and EventList.

New behaviour:

a) Character vectors supplied as arguments to external functions, which are defined as String parameters, must be enclosed. Strings are returned as enclosed character vectors.

b) Properties that take indices, such as the Item Property in a Collection, are honoured as Numbered or Keyed<br>Properties and way he assessed by indexing Properties and may be accessed by indexing.

c) PropList, MethodList and EventList are not exposed. Instead, the information is provided by  $\Box NL$   $\Box$ ,  $\Box 3$  and  $\Box 8$ (but alphabetically sorted).

The actual behaviour of a COM or .Net object is now determined by its value of  $\Box$ *WX*. If  $\Box$ *WX* is 0 or 1, the old behaviour will apply behaviour will apply. If  $\Box$ *WX* is 3, the new behaviour will apply.

The behaviour of COM and .Net objects in existing applications will remain the same (because  $\Box$ *WX* will be 0 or 1) but you may obtain the benefits of the new behaviour by setting  $\Box$ *WX* to 3 at the appropriate level 1) but you may obtain the benefits of the new behaviour by setting  $\Box$ *WX* to 3 at the appropriate level in your application. Then everything below that (in the namespace hierarchy) will adopt the new behaviour application. Then, everything below that (in the namespace hierarchy) will adopt the new behaviour.

Note that regardless of the value of  $\Box$ *WX*, Version 11 will honour the Default Property of an external object thereby permitting the direct use of indexing on the object itself thereby permitting the direct use of indexing on the object itself.

For example, if xl is an instance of the Excel.Application COM class, the following expression to obtain the contents of the first Sheet in the first Workbook will succeed, whatever the value of  $\Box$ *WX*.

### xl.Workbooks[1].Sheets[1].UsedRange.Value2

Note that it is the value of  $\Box$ *WX* which the object acquired when it was created, rather than the current value of  $\Box$ *WX*, which decide the behaviour.

Like other system variables,  $\Box$ *WX* is inherited from the environment when a new namespace, class or instance is created. Classes inherit the value of  $\Box$ *WX* when a class is edited or fixed, unless the class script explicitly sets a value for  $\Box$ WX. In the case of .NET classes,  $\Box$ WX is inherited when the class or namespace is loaded from a .NET assembly. For built-in (GUI) classes, each new instance inherits  $\Box$ *WX* when it is created.

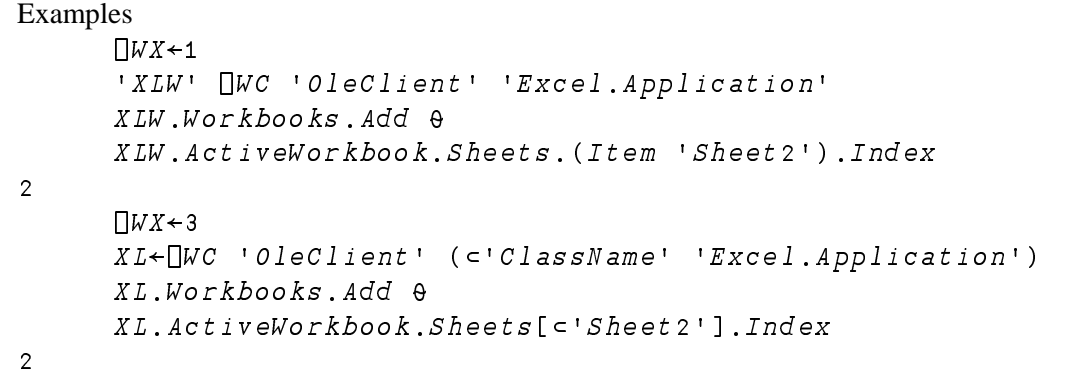

Note that it is the value of  $\Box$ *WX* in the object, and not in the calling environment, that decides the behaviour:

```
\prod_{W} x \leftarrow 3|using+''
       System.Daterime.Parse<sup>1</sup>2006-09-12'12/09/2006 00:00:00
       \prod_{W} x \leftarrow 1
        System.Daterime.Parse' 2006-09-12'LENGTH ERRORSystem. DateTime. Parse' 2006-09-12'
        \lambda\scriptstyle{S} \gamma stem.Date\scriptstyle{T}ime.\left.\right]WX\!\!+\!1System.Daterime.Parse' 2006-09-12'12/09/2006 00:00:00
```
Note that, if we expunged the System. DateTime class instead of setting  $\Box$ *WX* to 1, and repeated the expression, a new DateTime class would be created but it would inherit  $\Box$ *WX* from its parent (System), where  $\Box$ *WX* still has the value 3. Using .NET classes in an application where  $\Box$ *WX* varies within a single APL namespace can therefore lead to unexpected results. It is recommended that applications only use more than one value for  $\Box$ *WX* as a temporary measure during a conversion project.

#### **WX - APL Session Help > Language Help**

WX is a system variable that determines:

a) whether or not the names of properties, methods and events provided by a Dyalog APL GUI object are exposed.

b) the behaviour of .Net objects that have been created by any means other than  $\Box$ NEW or .New.

The permitted values of  $\Box$ wx are 0, 1, or 3. Considered as a sum of bit flags, the first bit in  $\Box$ wx specifies (a), and the second bit specifies (b).

If  $\Box$ wx is 1 (1<sup>st</sup> bit is set), the names of properties, methods and events are exposed as reserved names in GUI namespaces and can be accessed directly by name. This means that the same names may not be used for global variables in GUI namespaces.

If  $\Box$ wx is 0, these names are hidden and may only be accessed indirectly using  $\Box$ wg and  $\Box$ ws.

If  $\Box$ wx is 3 (2<sup>nd</sup> bit is also set) COM and .Net objects adopt the Version 11 behaviour, as opposed to the behaviour in previous versions of Dyalog APL.

### **ADO and Dyalog APL**

Using DAO (precursor to ADO) Dyalog allows us an easy-to-use facility for exploring SQL-based data sources:

```
)LOAD c:\...dyalog...\s<br>TESTDB← 'c:\...\fpnwind<br>SEL←'Select * from Cust
                                         amples\ole\oleauto
\texttt{TESTDB} \leftarrow \texttt{'c:}\dots\left(\texttt{fpmwind.mdb'} \right) \qquad \texttt{A the MS-Acces}s "NORTHWIND" sample DB
SEL←'Select * from Customers where Country = ''Canada'''
       TESTDB SQL SEL
       TESTDB LIST FIELDS SEL
```
With time, one could dive into the SOL function code and create new options for more elaborate selections, update mechanisms, etc.

For databases other than MS-Access and the like, Dyalog offers the ODBC interface tools (Chapter 15 - Interface Guide) which provide a complete and detailed set of utilities for interacting with any of these data sources. This is non-trivial in scope.

### **Epilogue**

Bonus Feature: How to solve ALL computer problems

*Four engineers are traveling in a car. One is a mechanical engineer, one a chemical engineer, one an electrical engineer and the other one a software engineer.* 

*The car breaks down.* 

*"Sounds to me as if the pistons have seized. We'll have to strip down the engine before we can get the car working again," says the mechanical engineer.* 

*"Well," says the chemical engineer, "it sounded to me as if the fuel might be contaminated. I think we should clean out the fuel system."* 

*"I thought it might be a grounding problem," says the electrical engineer, "or maybe a faulty plug lead." They all turn to the software engineer who has said nothing so far. They ask him, "What do you think?" "Well, I think we should close all the windows, get out, get back in, and open the windows again."*